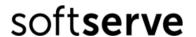

#### **Table of content:**

- 1. <u>Invitation message</u>
- 2. Respond Without Joining
- 3. Join and Respond via Coupa Supplier Portal
- 4. Communication via Onboarding process
- 5. Video guides how to use Coupa Supplier Portal (CSP)

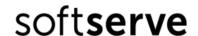

### 1. Invitation message

In order for SoftServe to assess the capabilities of cooperation with your company, you need to go through the registration and verification procedure.

In your email you will receive the letter from **Coupa Supplier Portal** with details. Inside will be a brief description of what to do and a link to the e-questionnaire.

Example of the letter

# soft**serve**

#### SoftServe Profile Information Request - Action Required

#### COLLABORATION WITH SOFTSERVE

SoftServe company invited you to pass the registration in the supplier database, please fill in the questionnaire (all fields), and accept our qualification requirements.

If you encounter any difficulties filling up the questionnaire, please follow the link How to register and read the user guide. If you have any questions related to the onboarding process let us know by e-mail vendormgmt@softserveinc.com

#### СПІВПРАЦЯ З SOFTSERVE

Компанія SoftServe запросила вас пройти реєстрацію в базі даних постачальників. Для проходження реєстрації, заповніть анкету (всі поля) та прийміть наші кваліфікаційні вимоги.

Якщо у вас виникнуть труднощі із заповненням анкети, перейдіть за посиланням Як зареєструватися та прочитайте посібник користувача. Якщо у вас виникли запитання щодо процесу адаптації, повідомте нас електронною поштою vendormgmt@softserveinc.com

#### COOPERACIÓN CON SOFTSERVE

SoftServe lo invitó a pasar el registro en la base de datos de proveedores. Para registrarse, complete el cuestionario (todos los campos) y acepte nuestros requisitos de calificación

Si encuentra alguna dificultad para completar el cuestionario, siga el enlace Cómo registrarse y lea la guía del usuario. Si tiene alguna pregunta relacionada con el proceso de incorporación, háganoslo saber por correo electrónico vendormgmt@softserveinc.com

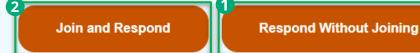

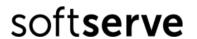

For your convenience, there are two options:

**The first** is to fill in the application form without registration and creating a profile on the Coupa supplier portal. In this case, the system will open an electronic questionnaire, in which you need to enter the necessary information.

**The second** is to join the Coupa Supplier Portal (CSP). This portal is completely free for suppliers. In this case, you will be able to:

- Create your profile and use various options (for example, receive orders, maintain catalogs of your products, send invoices, track the payment for the orders, etc.).
- After registration, you will have access to a database of customers who also use the Coupa worldwide. You will be able to send requests for cooperation, and all your products or services will be available for all users of the portal.

### 2. Respond Without Joining

After you press **Respond Without Joining**, the system automatically opens a window with an additional question.

Choose your country from the dropdown. If you cannot find your country in the list, choose the International option.

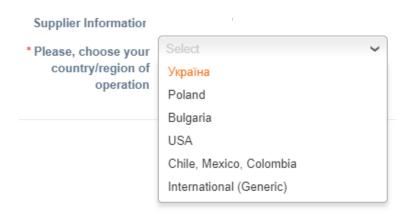

The system automatically opens the window with the appropriate questionnaire.

# soft**serve**

### Example of the questionnaire

| Supplier Information       |                              | , i                       | Field " <b>Company name</b> " is auto filled by default, but                                         |
|----------------------------|------------------------------|---------------------------|----------------------------------------------------------------------------------------------------|
| * Company name             | New company                  | !                         | you are able to make changes if needed.                                                              |
| Primary Address            |                              | :                         |                                                                                                    |
| Address Purposes 🕧         | Select Some Options          |                           |                                                                                                    |
|                            | ociedi come opiono           |                           | Field " <b>Primary address</b> " here you need to                                                    |
| * Region                   |                              |                           | provide the legal registration address of your                                                       |
| Country/Region             |                              |                           | company.                                                                                             |
| State Region               | Select an Option             | ~                         | Please, pay attention to the <b>mandatory fields</b> ,<br>they are marked with a red star.           |
| Address Name               |                              |                           |                                                                                                    |
| * Street Address           |                              |                           |                                                                                                    |
| Street Address 2           |                              |                           |                                                                                                    |
| * City                     |                              |                           |                                                                                                    |
| * Postal Code              |                              |                           |                                                                                                    |
| Location Code              |                              |                           |                                                                                                    |
| * First Name  * Last Name  |                              |                           | Field " <b>Primary contact data</b> " is auto filled by default, but you are able to make changes if |
| * Email Address            |                              | 0                         | ı needed.                                                                                            |
|                            |                              |                           | Field " <b>Registration number</b> " here you need to                                                |
| Registration number        |                              |                           | provide your company's registration number.                                                          |
| DUNS Number                |                              | 0                         |                                                                                                    |
| Please add ultimate        |                              |                           |                                                                                                    |
| beneficiary owner          |                              |                           | Follow the link and read our                                                                         |
| Please follow the link an  | d read SoftServe eligibilit  | y criteria and Supplier o | •                                                                                                    |
| C+D https://www.softservei | nc.com/en-us/beco            |                           | <ul><li>better SoftServe's rules and</li><li>expectations.</li></ul>                                 |
| I agree to the SoftServe   | e's Eligibility criteria and | Supplier code of conduc   | L                                                                                                    |
|                            |                              |                           |                                                                                                    |
|                            | Support:                     |                           | Decline Submit                                                                                       |
| itter you press            |                              |                           |                                                                                                    |

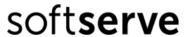

 If everything is clear, system shows a warning message to confirm your answers. In this case press **OK**.

Example of the warning message

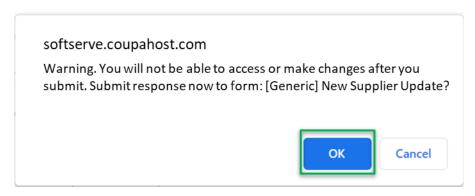

- If any mistake, the system highlights the place where you missed filling in the information. Please, add the needed information and press **Submit**.

Example of the typical mistake

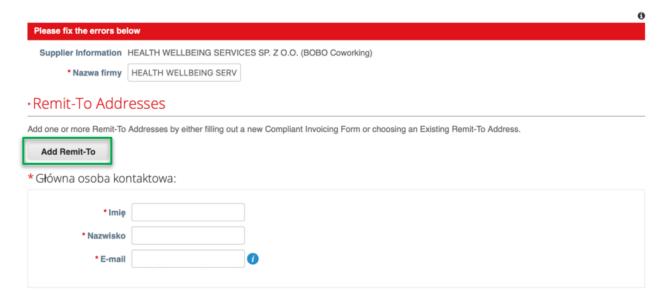

In this case, you need to press **Add Remit-To**, and the system opens the table where you need to provide the required information.

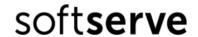

### 3. Join and Respond via Coupa Supplier Portal

If you choose this option, you need:

- create an account on Coupa supplier portal.

Example of the account creation

Powered by COUPA

#### Create your business account

We use Coupa to manage purchase orders, invoices, and communicate with our suppliers. We'll walk you through a quick and easy setup for your account, so we're ready to do **business together**.

🔇 All set for now. On your first invoice with SoftServe, we will guide you through your legal entity setup

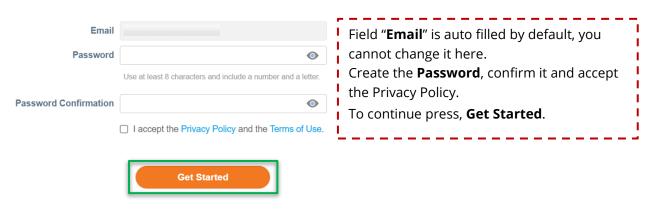

- After you press **Get Started**, the system automatically opens window with additional questions.

Example of the additional questions Powered By **COUPa** Profile **Basics** Tell us about your business 0 Field "Company name" is auto filled by default, but \* Company Name New company you are able to make changes if needed. Your official registered company name Website In the part of address information here you need to \* Country/Region provide the legal registration address of your \* Address Line 1 company. Address Line 2 Please, pay attention to the mandatory fields, they \* City are marked with a red star. Example: CA After you filed in need information check it and press **Next**. \* Postal Code

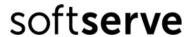

- System opens your company profile.

Press **Notification** to see all requests and messages.

#### Example of the company profile

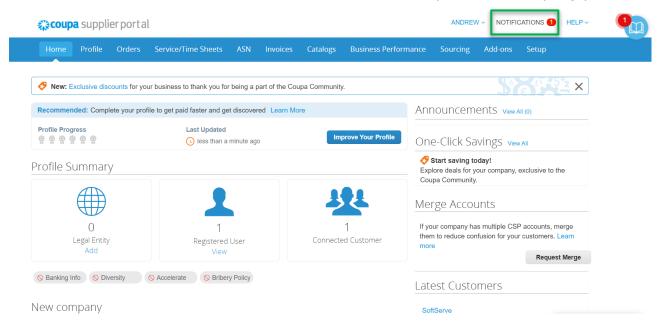

The system shows all new requests or messages for you in the Notification tab.

- To see information or action what you need to do press on needed message.

Also, here you have possibility to manage notications:

Use **View** - to sort all your notifications into different categories;

Use **Delete** – to drop chosen notification;

Use Mark as Read - to mark a chosen notification as read without opening.

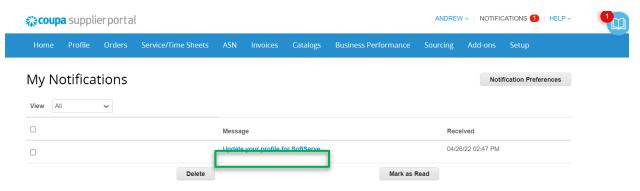

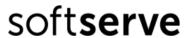

- System automatically opens new questionnaire or message.
- In the case of questionnaire, choose your country from the dropdown. If you cannot find your country in the list, choose the International option.

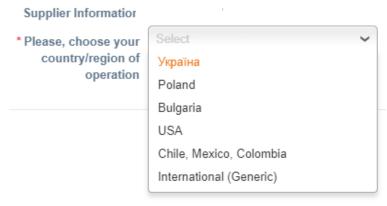

- The system automatically opens the window with the appropriate questionnaire.

# soft**serve**

# Example of the questionnaire

| rve                                   |                                                  | Profile SoftServe ▼                                                                                                    |
|---------------------------------------|--------------------------------------------------|----------------------------------------------------------------------------------------------------|
| ✓ We have auto-fille                  | d some information from your Public Profi        | ile. ×                                                                                                    |
| * Company name  * Primary Address     | New company                                      | Field " <b>Company name</b> " is auto filled by default, but you are able to make changes if needed.                                                                                        |
| ,                                     |                                                  |                                                                                                    |
| Address Purposes ()  * Region         | Sel                                              |                                                                                                    |
| Country/Region                        | Ukraine                                          | Field " <b>Primary address</b> " is auto filled by defau but you are able to make changes if needed.  Please, pay attention to the <b>mandatory fields</b> they are marked with a red star. |
| State Region                          |                                                  |                                                                                                    |
| Address Name                          |                                                  |                                                                                                    |
| * Street Address                      | Naukova                                          |                                                                                                    |
| Street Address 2                      | 116                                              |                                                                                                    |
| * City                                | Lviv                                             |                                                                                                    |
| * Postal Code  Location Code          | 79069                                            |                                                                                                    |
| *Last Name * Email Address            | Door                                             | default, but you are able to make changes if needed.                                                                                                    |
| * Registration number                 |                                                  | Field " <b>Registration number</b> " here you need to                                                                                                    |
| DUNS Number                           | <b>(</b>                                         | provide your company's registration number.                                                                                                    |
| Please add ultimate beneficiary owner |                                                  |                                                                                                    |
| Please follow the lin                 | k and read SoftServe eligibility criteria and S  | · · ·                                                                                                    |
| https://www.softse                    | erveinc.com/en-us/beco                           | the suppliers, to know better SoftServe's rules and expectations.                                                                                                    |
| *I agree to the SoftS                 | Serve's Eligibility criteria and Supplier code o | of conduct and have read them                                                                                                    |
|                                       |                                                  | Decline Save Submit for Approval                                                                                                    |
| To submit                             | your answers press, <b>Su</b>                    | bmit for Approval.                                                                                                    |
| 1                                     | •                                                | mit your answers requestor will not receive them.                                                                                                    |
|                                       |                                                  |                                                                                                    |
| Enter Comment                         |                                                  |                                                                                                    |
|                                       |                                                  | 4                                                                                                    |
|                                       | to a user by typing @name (ex. @JohnSmith)       |                                                                                                    |
| Attachments Add File                  | e I URL                                          |                                                                                                    |
|                                       |                                                  | Add Comment                                                                                                    |

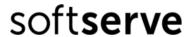

## 4. Communication via onboarding process

In the comments section you have possibility to communicate with requestor. Enter your message into the comment section and press **Add Comment**.

Example of the communication

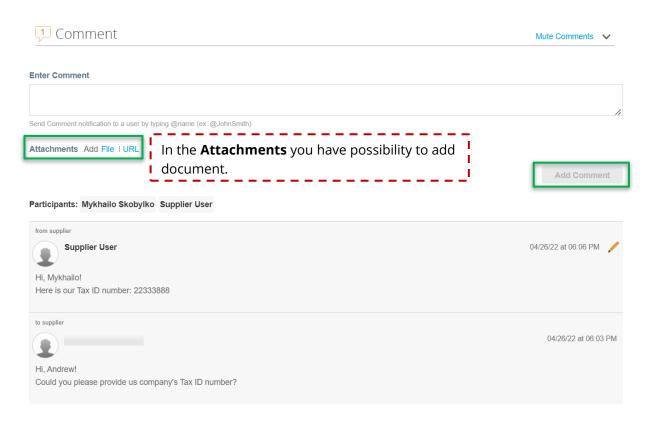

- After you Submit answers system sends you notification that your company's information was changed.

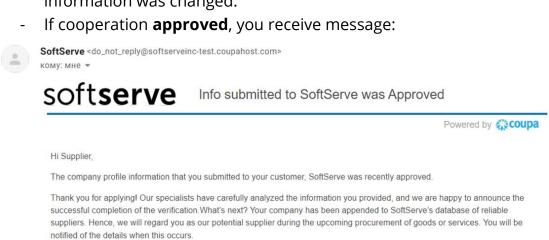

Дякуємо вам за звернення! Наші спеціалісти уважно проаналізували дані, які ви надали, і ми з радістю повідомляємо про успішне проходження перевірки. Шо далі? Ваша компанія додана до бази довірених постачальників SoftServe. З цього часу

ми будемо розглядати вас при плануванні закупівель послуг чи товарів, про що ви будете окремо

повідомлені.Regards,SoftServe procurement team

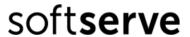

In case, you have any questions you can send them on an Email vendormgmt@softserveinc.com

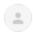

SoftServe <do\_not\_reply@softserveinc-test.coupahost.com>

SOftserve Info submitted to SoftServe was Approved

Powered by **Coupa** 

Hi Supplier.

Thank you for applying!

Unfortunately, at the moment we have to refuse your request for collaboration.

If you would like to get more details, please contact us on an e-mail: vendormgmt@softserveinc.com

SoftServe procurement team

**View Profile Info** 

#### Video guides how to use Coupa Supplier Portal (CSP): 5.

- Coupa supplier portal (CSP) introduction
- Your Coupa supplier portal (CSP) profile
- Coupa supplier portal help messages
- How to administrate your CSP profile?
- How to view announcements on your CSP profile?
- How to view received orders on your CSP profile?
- How to create invoices on your CSP profile?
- How to create catalogs on your CSP profile?
- How to set payment preferences (static discounting) on your CSP profile?
- How to create one-Click Savings on your CSP profile?